## 医疗器械广告审查批准内容查询移动端路径

一、登录"随申办"APP 应用程序,点击页面下方"办事"栏目, "按部门"选择"市市场监管局"。

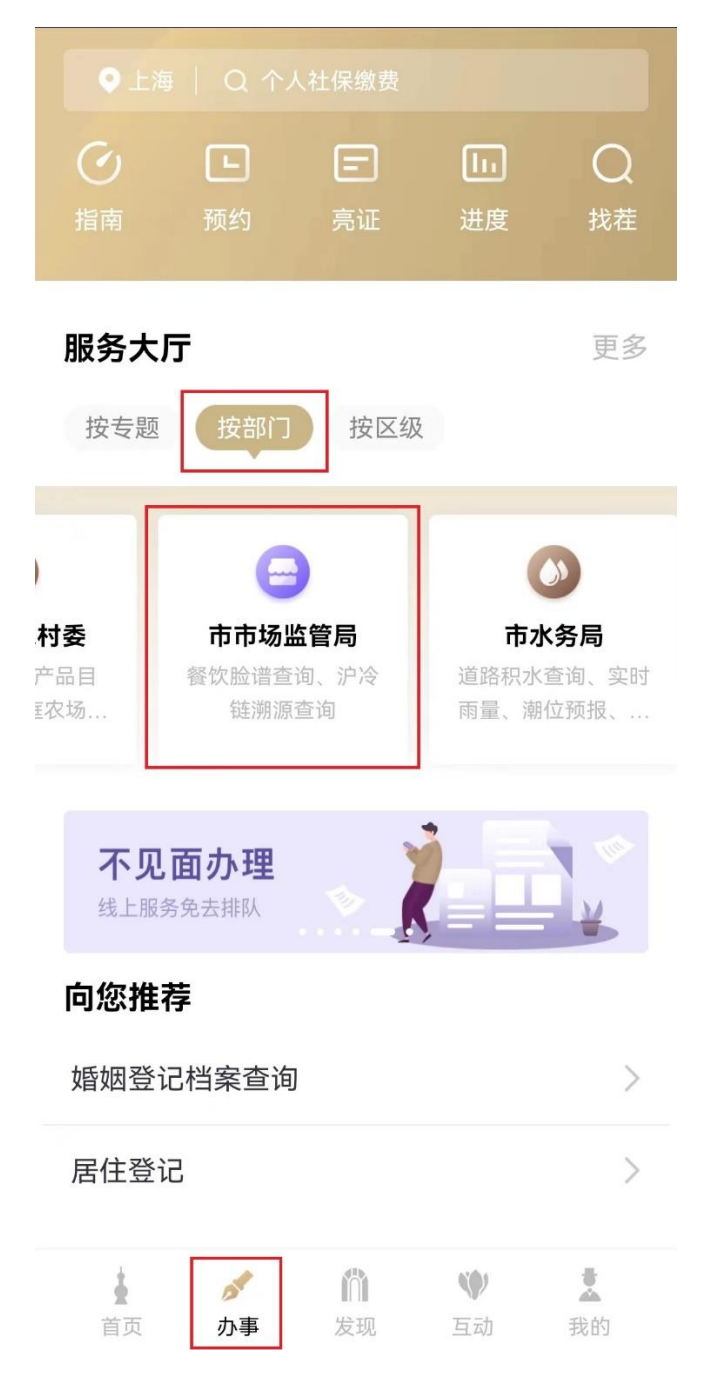

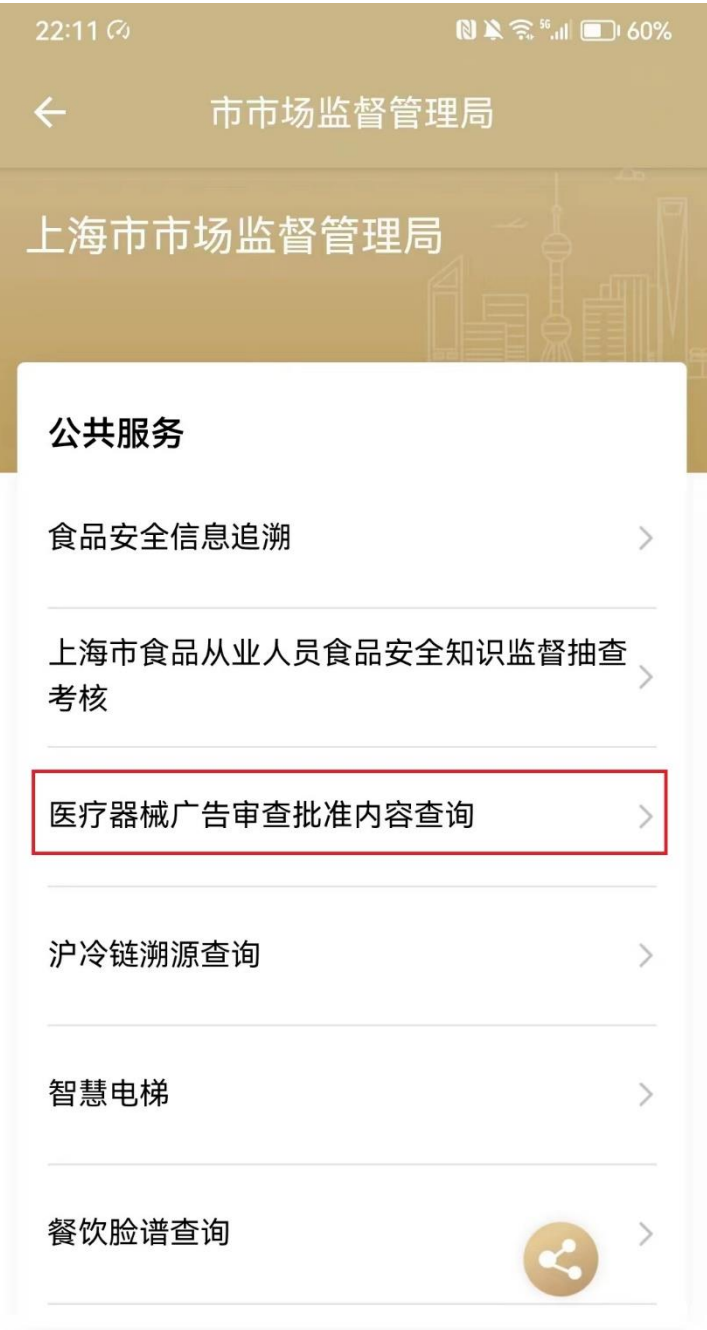

二、选择"医疗器械广告审查批准内容查询"事项

三、在页面上方"查询条件"中任意选择一项输入,点击"查询" 按钮,查询结果显示后,选择最右列"查看"链接。

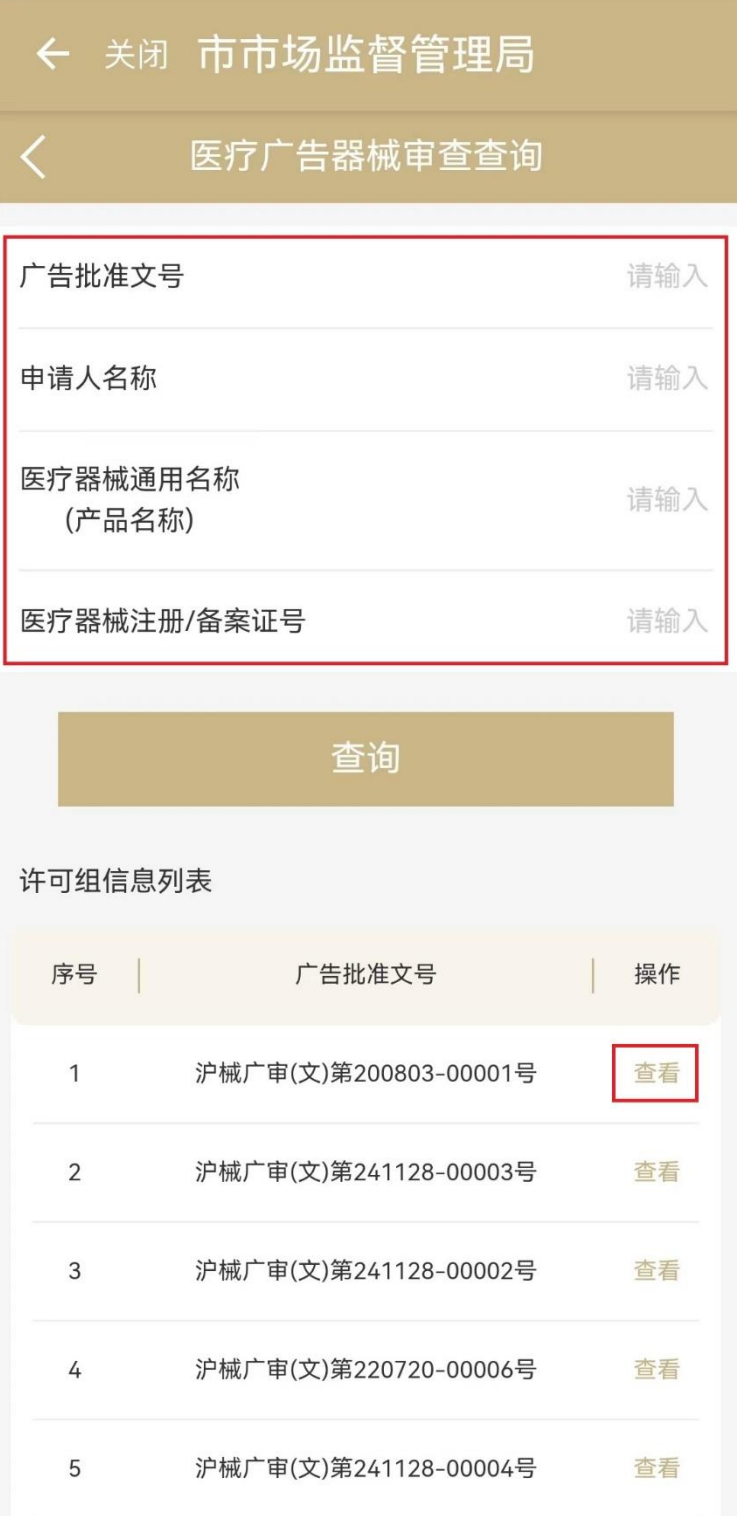

四、查看查询结果,点击可下载或预览通过批准的广告样件。

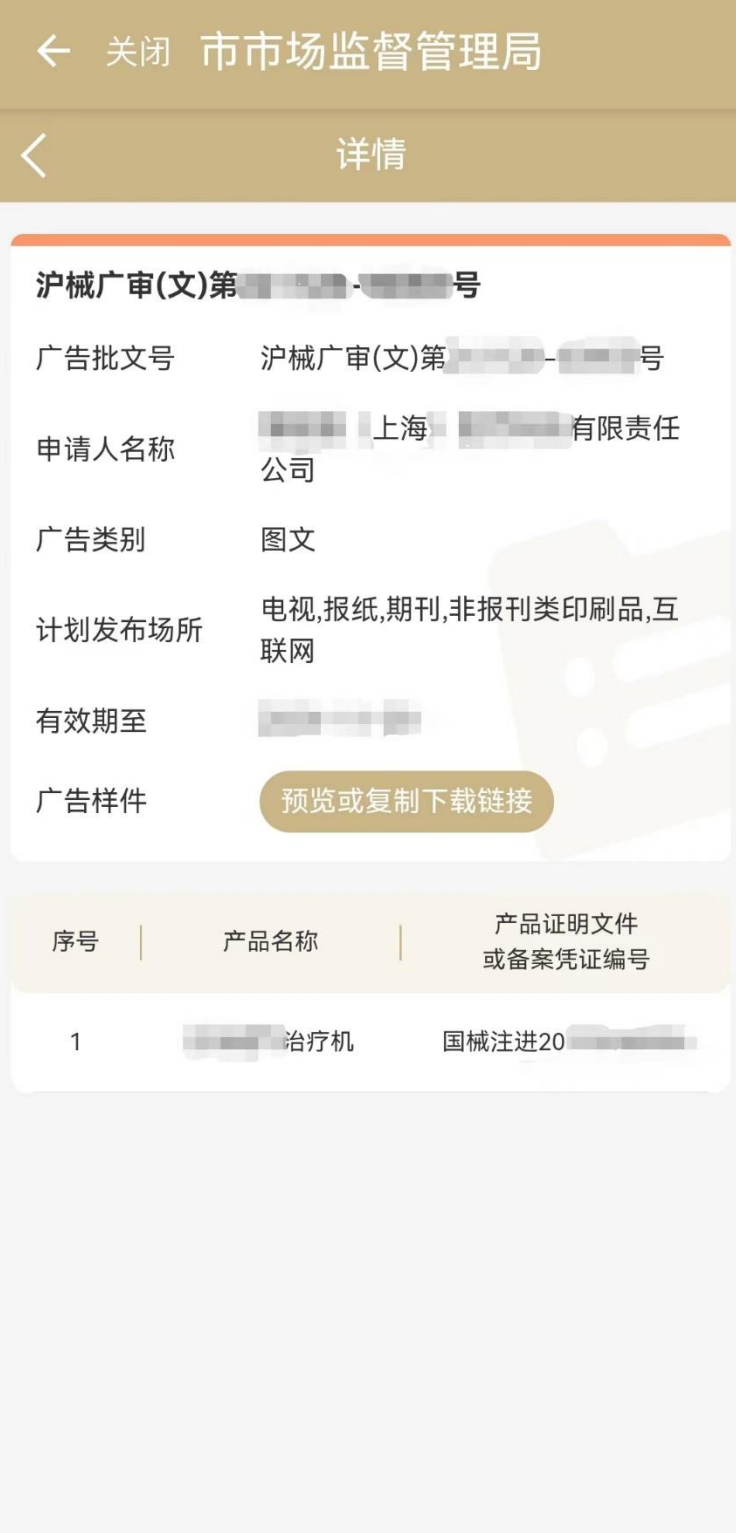